# **การสร้างตัวอักษรและข้อความ**

**VAJJEM 5** 

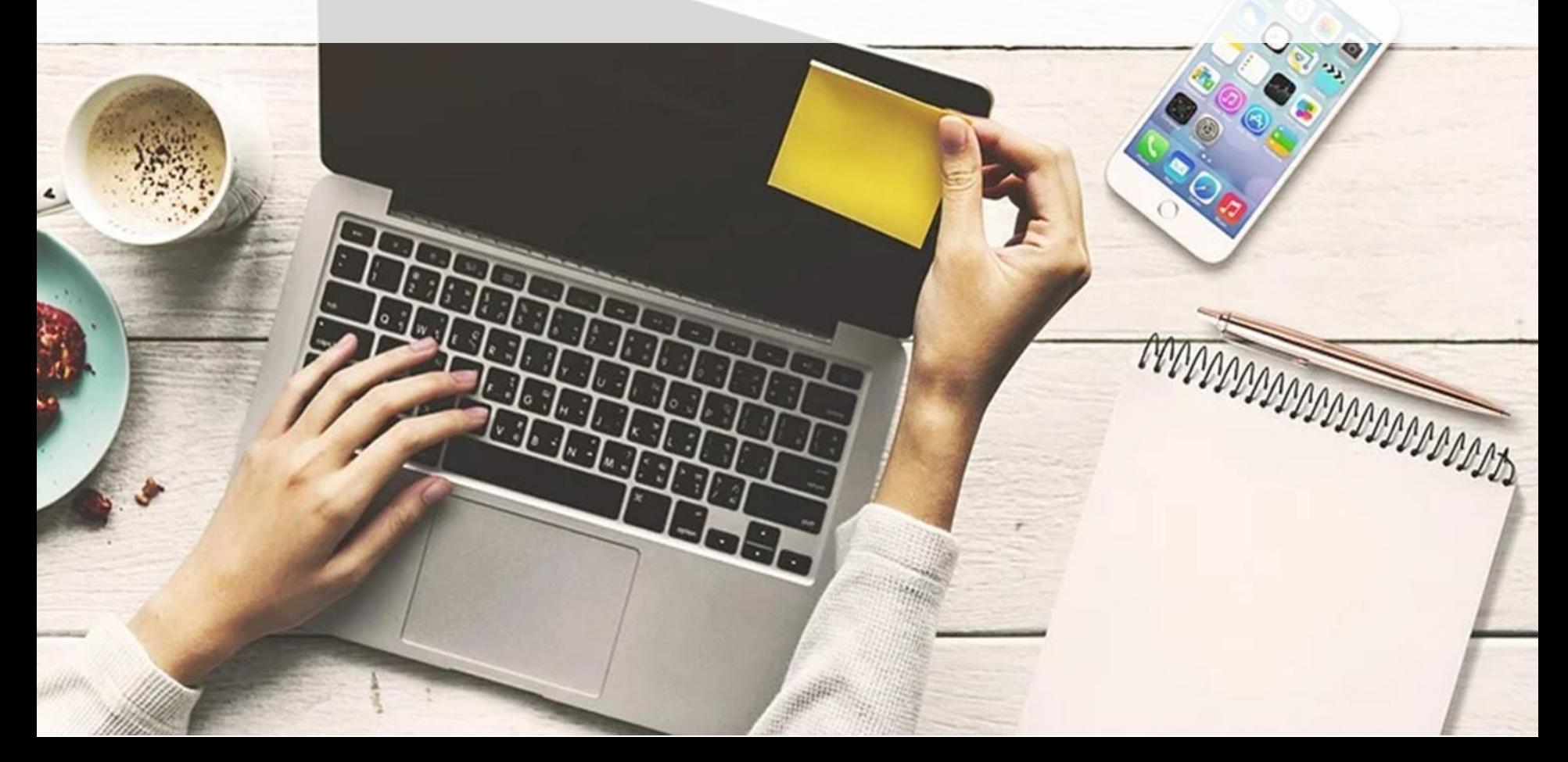

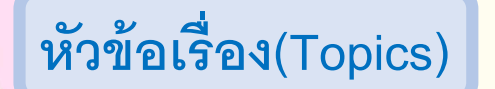

**5.1 ร ู ปแบบและการสร ้ างตัวอักษรและข ้ อความ**

**5.2 การตกแต่งข้อความ**

**5.3 การสร ้ างข ้ อความภายในร ู ปทรง**

# **ู ปแบบและการสร ้ างตว ัอ ั กษรและข ้ อความ**

# **5.1.1 ความร ้ ู เบ ื อ ้ งต ้ นเก่ี ยวก ั บประเภทของ Font Type**

**Californian FB** Calisto MT

Cambria

Cambria Math

Candara

Adobe Caslon Pro

Sample Sample

Sample

Sample

Sample

Sample

# **ความร ้ ู เบอ ื้งต ้ นเก่ี ยวกับประเภทของ Font**

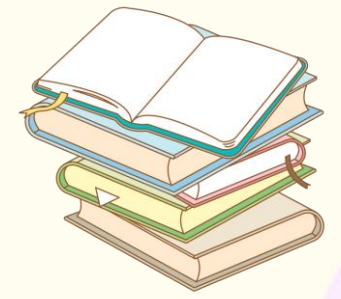

1. True Type มีสัญลักษณ์เป็นตัว **TT** อยู่ด้านหน้าของชื่อฟอนต์คือ แบบ อักษรแบบดั ้งเดิมสามารถขยายขนาด ให้ใหญ่โดยมีความคมชัดเหมือนเดิม

**5.1 ร**

2. Open Type มีสัญษณ์เป็น ตัว **O** หน้าชื่อของฟอนต์เป็น แบบอักษรที่พัฒนาร่วมกับ Adobeและ Microsoft

3. Raster Type จะมี สัญลักษณ์เป็นตัว **a** หน้า ี่ชื่อแบบอักษร จำกัดการ ท างานเฉพาะด้าน

**5.1.2 ลักษณะข้อความในโปรแกรม Adobe Photoshop** คือ รูปแบบการจัดวางข้อความและลักษณะข้อความ ดังนี ้

1. ลักษณะของข้อความ คือ รูปแบบข้อความ ปกติแบ่งออกเป็น 2 แบบ คือ ข้อความปกติที่ ้สร้างขึ้นมาแล้วสามารถกำหนด และข้อความ แบบสร้างขอบเขตพื้นที่ ดังรูป

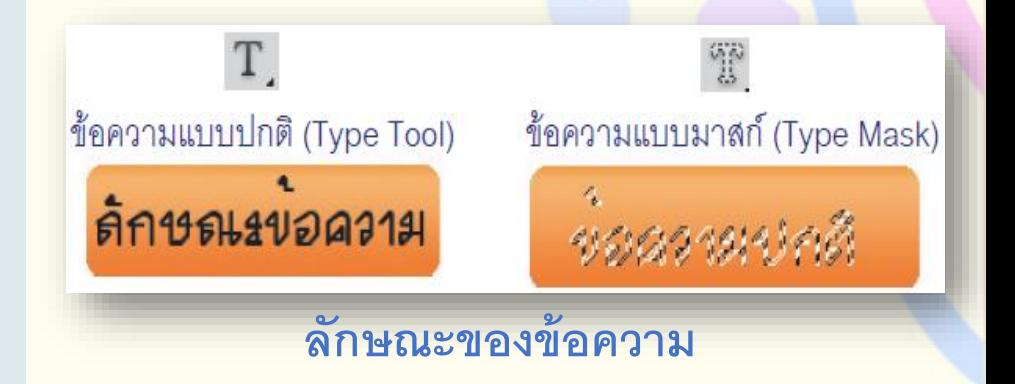

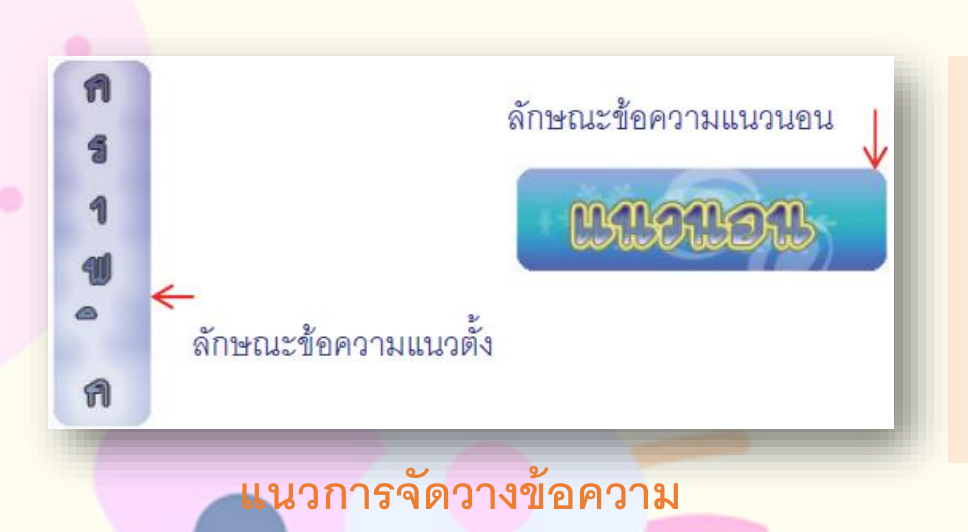

2. แนวการจัดวางข้อความ คือ การจัดแบ่ง ลักษณะของข้อความตามรูปแบบการจัดวางนั้น แบ่งออกเป็น 2 ลักษณะ คือ Horizontal Type Tool จัดข้อความแบบแนวนอน และ Vertical Type Tool ้จัดข้อความแบบแนวตั้ง ดังรูป

# **5.1.3 คุณสมบัติเกี่ยวกับตัวอักษร**

เปิดพาเลตต์ทำได้หลายวิธี เช่น เลือกคำสั่งWindow – >คลิกเลือก Palette ดังนี้

<mark>1. Optionts Bar คือ การกำหนดคุณสมบัติเบื้องต้น เช่น เลือกแบบอักษรข้อความ ลักษณะ</mark> ขนาด และความคมชัด

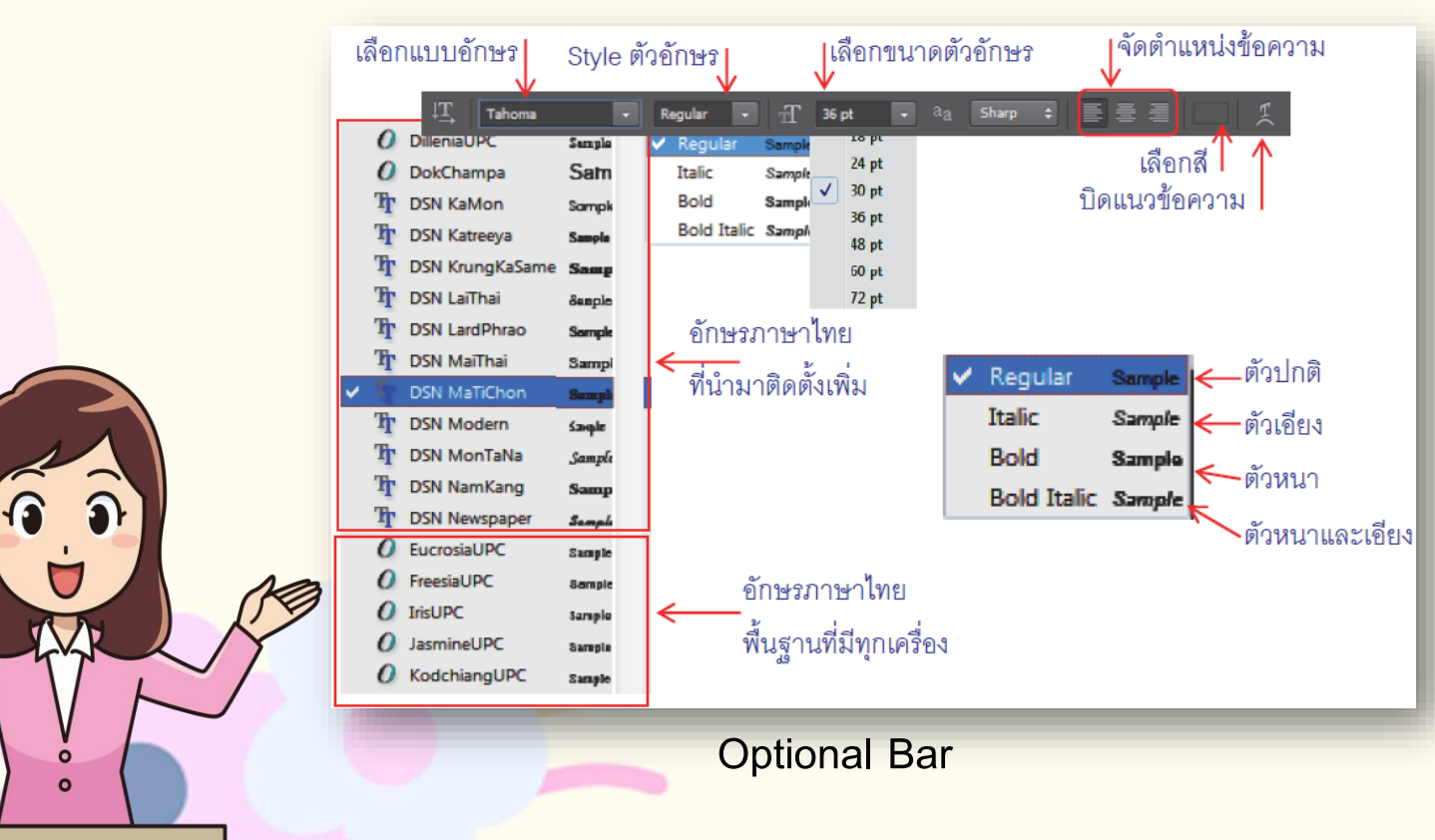

### 2. Palette Character คือ พาเลตต์สำหรับการปรับแต่งค่าต่าง ๆ เกี่ยวกับตัวอักษร

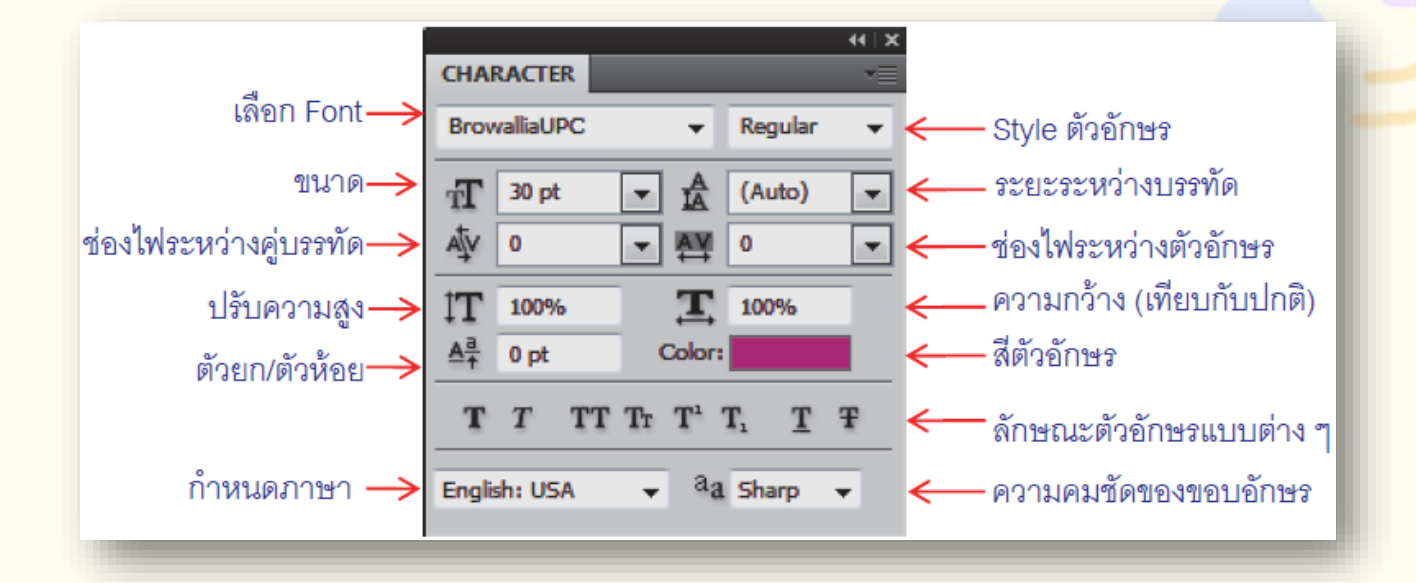

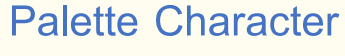

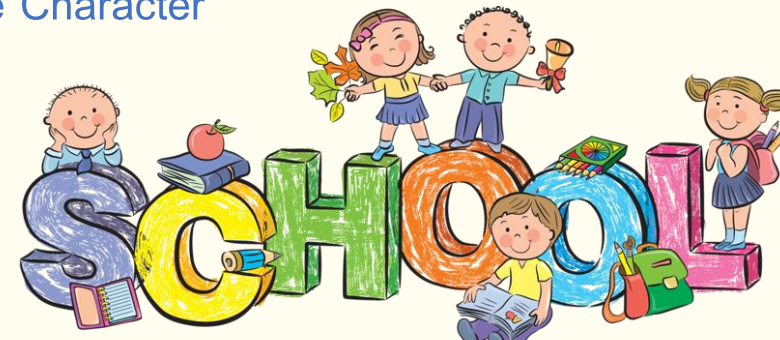

#### 3. Palette Paragrph คือ การปรับแต่งย่อหน้า (ข้อความหลาย ๆ บรรทัดต่อเนื่อง)

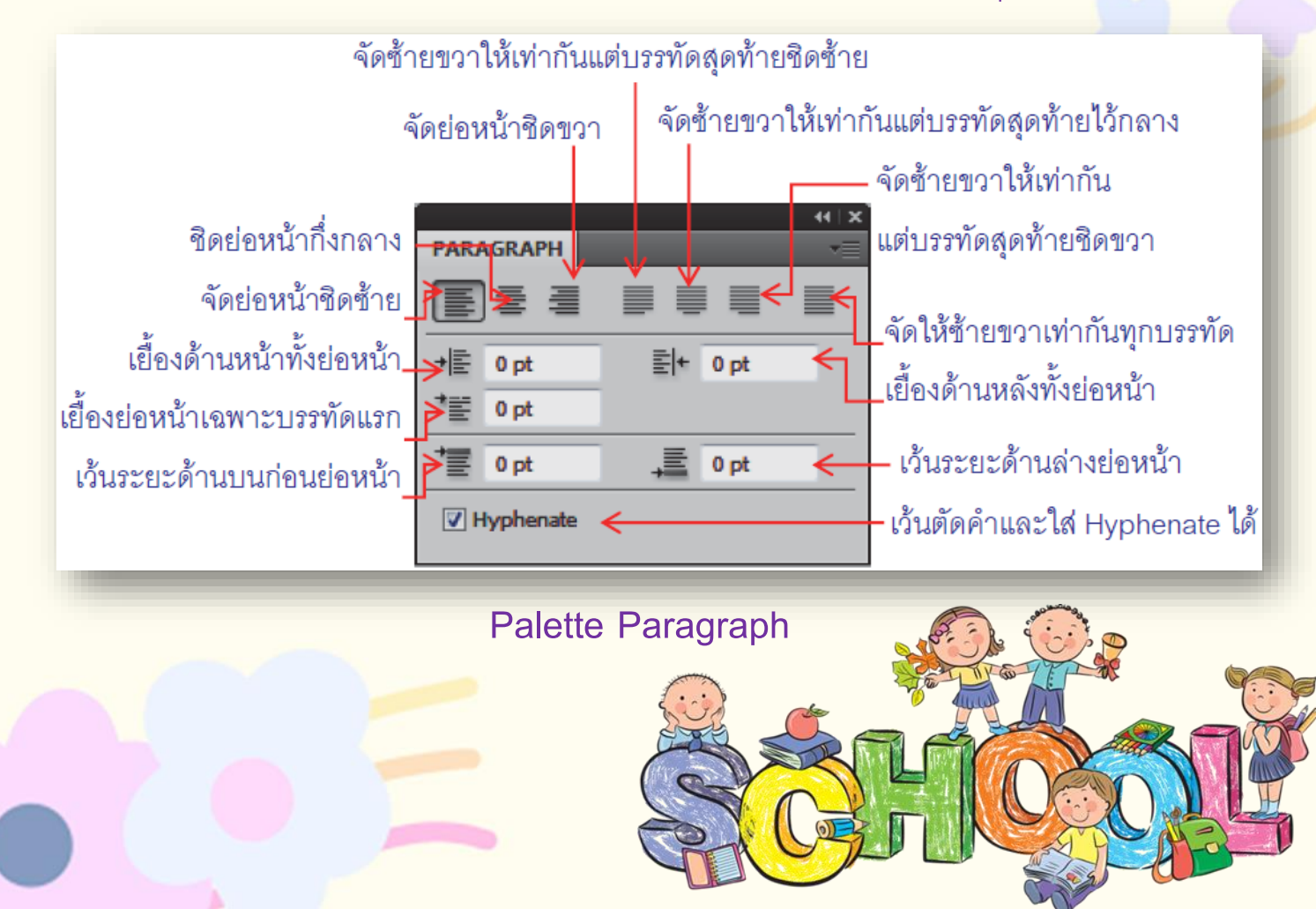

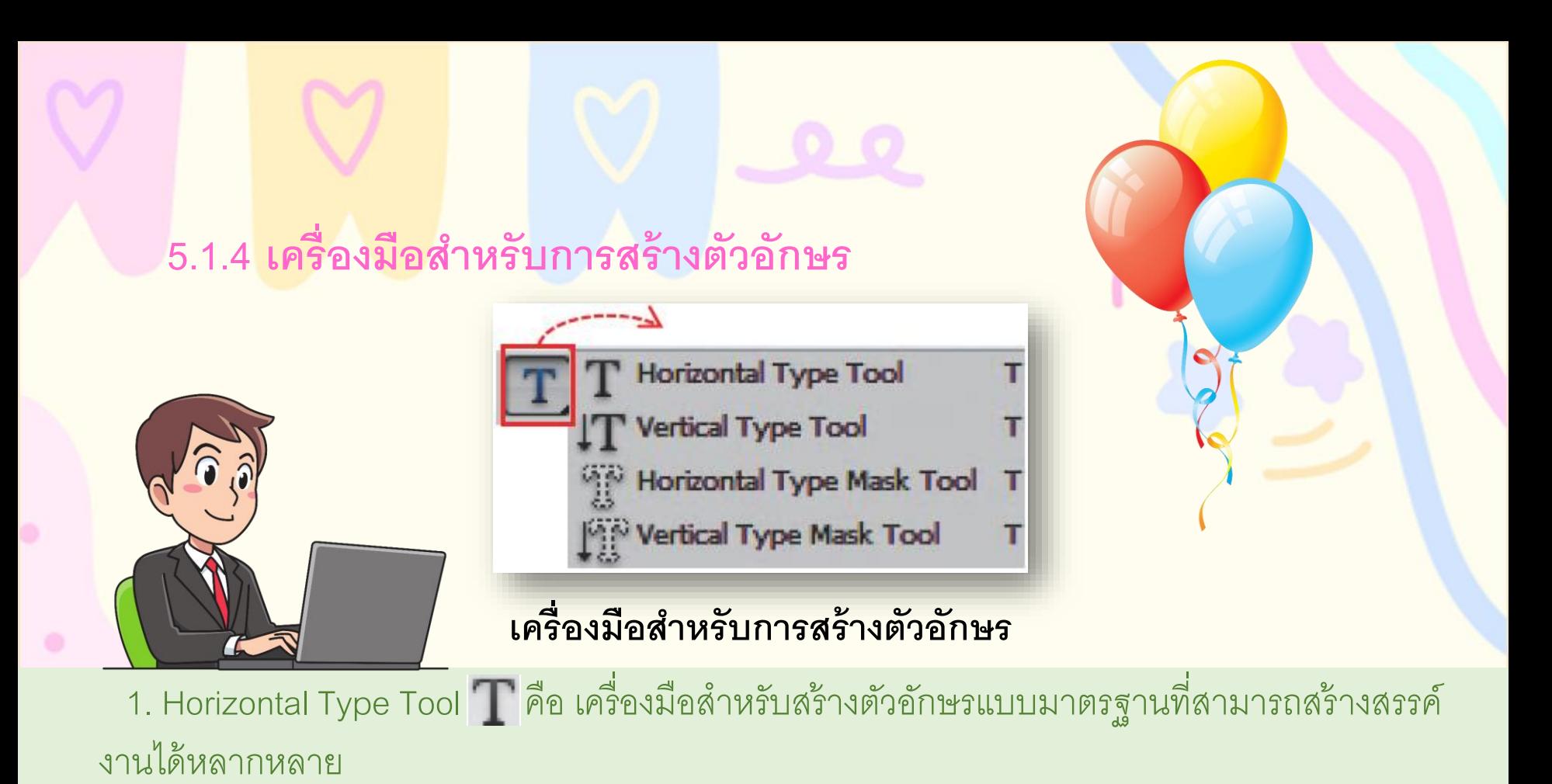

2. Vertical Type Tool I $\mathbb T$  คือ ตัวอักษรที่สามารถแก้ไขได้ภายหลัง แต่ตัวอักษรจะเรียงกันเป็นแนวตั้ง

3. Horizontal Type Mask Tool <mark>''''</mark>' เครื่องมือสร้างตัวอักษรแบบ Mask โดยตัวอักษรจะเป็นขอบเขต พื้นที่ (Selection) ที่สามารถใช้งานร่วมกับภาพอื่น ๆ แต่เป็นลักษณะแนวนอน

 $4.$ Vertical Type Mask Tool $\prod_{i=1}^{\infty}$  คือ เครื่องมือสร้างตัวอักษรแบบ Mask สร้างขอบเขตพื้นที่เป็น ตัวอักษรแต่ตัวอักษรจะเรียงกันเป็นแนวตั้ง

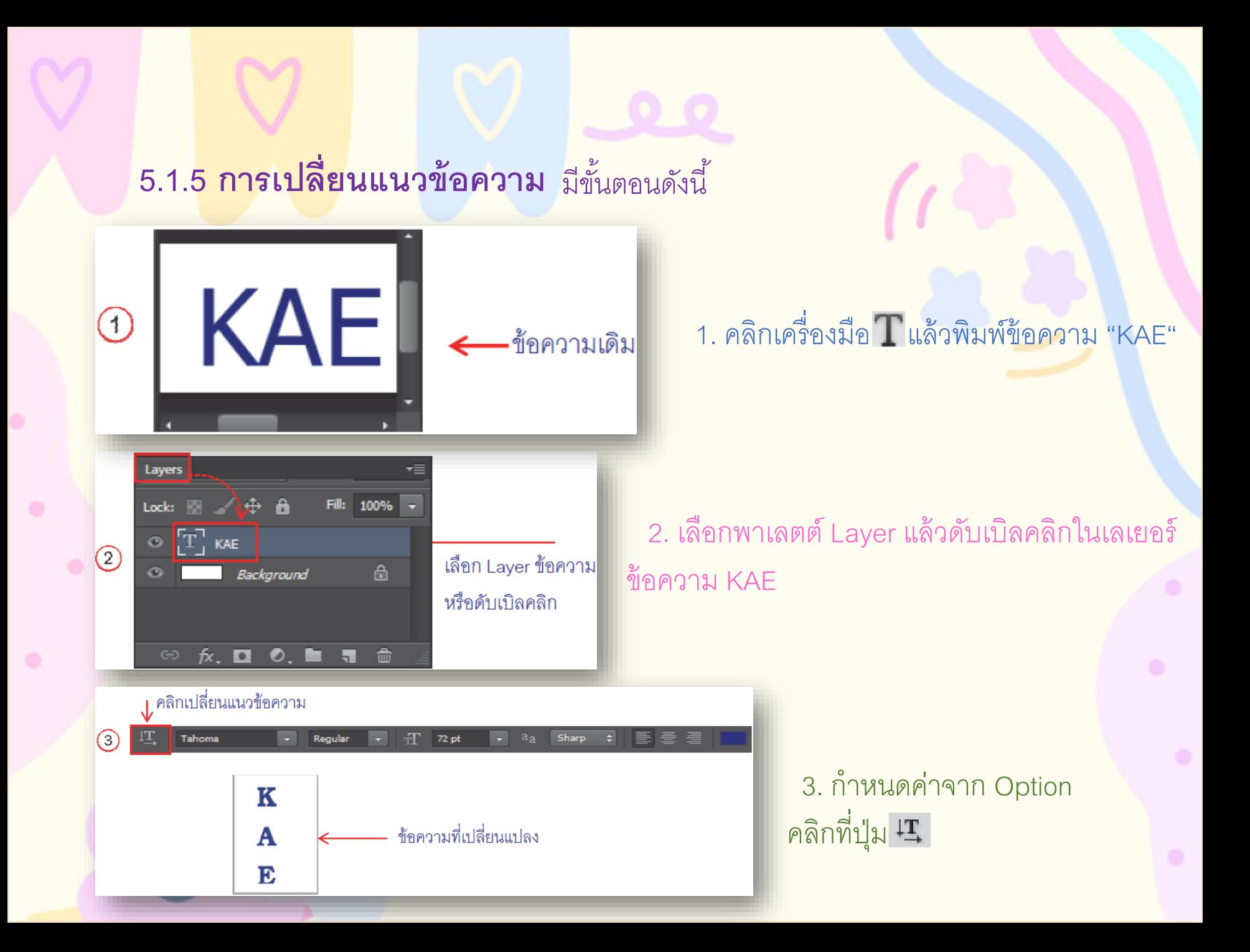

# **5.1.6 การบด ิ ข ้ อความเป็ นร ู ปร่างต่างๆ**

้ คือ การพิมพ์ตัวอักษรหรือข้อความให้มีรูปแบบหลากหลายสามารถกำหนดได้จากการ ึกำหนดค่าบนออปชันบาร์ของข้อความ การบิดรูปร่างต่าง ๆ สำเร็จรูปที่กำหนดไว้ให้ผู้ใช้ โปรแกรมคือ คำสั่ง Create Warped Text  $\mathbf{1}$  มีขั้นตอนดังนี้

1. พิมพ์ข้อความ "วิทยาลัยพณิชยการบึงพระพิษณุโลก" (ชื่อวิทยาลัยที่นักเรียน ศึกษาอยู่)

2. คลิกปุ่ม 1 แล้วเลือกรูปทรงต่าง ๆ

3. ปรับค่าต่าง ๆ ของวาร์เพ็ดแท็กซ์โดยดูความเหมาะสมจากภาพตัวอย่าง  $4.$  คลิกปุ่ม OK

# **5.2 การตกแต่งข้อความ**

## **5.2.1 การสร้าง Style ใหม่ข้อความแบบ Type Layer**

คือ การตกแต่งอักษรและข้อความให้สวยงามน่าสนใจสามารถท าได้หลายวิธีเช่น การตกแต่ง ข้อความด้วยคำสั่งBlending Options มีขั้นตอนดังนี้

1. พิมพ์ข้อความคำว่า "Style"

2. คลิกปุ่มใน Palette Layer | แล้วเลือกเมนูคำสั่ง Blending Options จะปรากฏหน้าต่างLayer Style

3. หน้าต่าง Layer Style คำสั่ง Blending Options รายละเอี่ยดดังรูป 4. คลิกเมาส์เพื่อปรับแต่ง Style ข้อความตามต้องการ แล้วคลิกปุ่ม OK จะ ได้ผลลัพธ์ตามที่เลือก

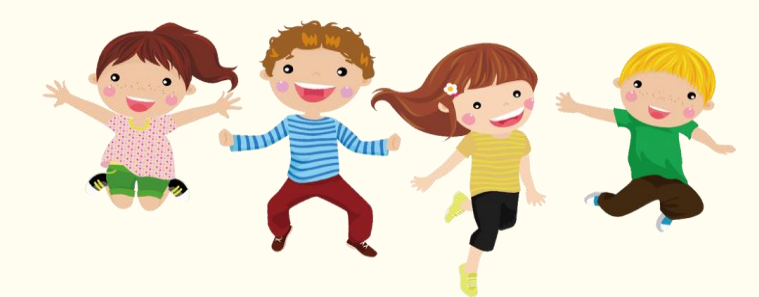

#### **5.2.2 การสร้าง Style ใหม่ข้อความ** คือ การใส่ Style ให้กับข้อความต่าง ๆ ดังนี ้

1. การแรเงาข้อความ คือ การเน้นขอบข้อความให้เด่นขึ้น

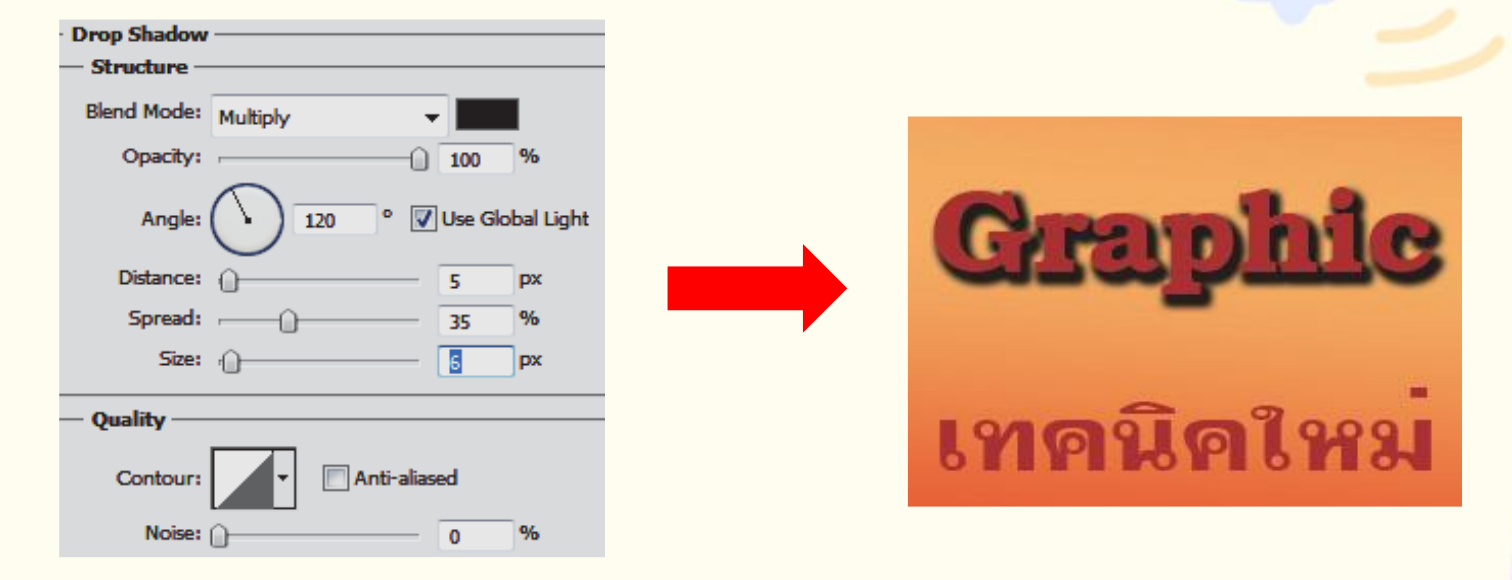

**ร ู ปแบบ Drop Shadow**

## 2. การเน้นข้อความด้วยสี คือ การเน้นข้อความที่เปล่งเรืองแสงออกมา

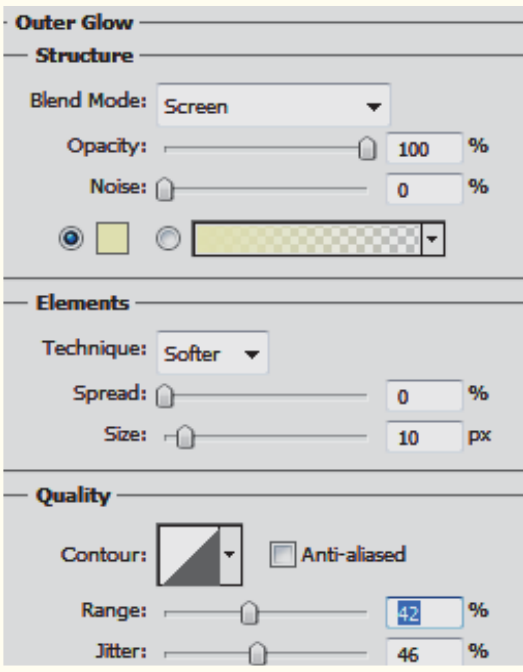

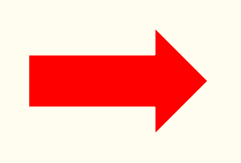

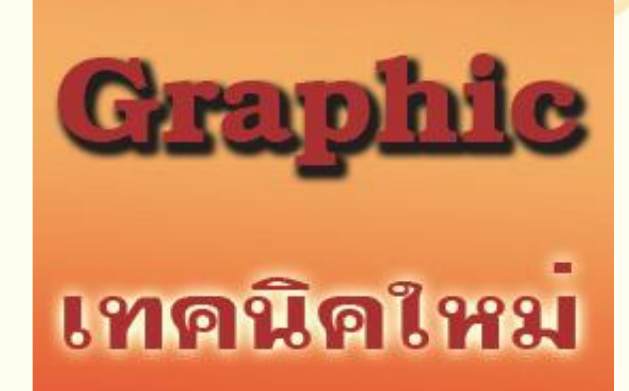

#### **การเน้นข้อความด้วยสี**

#### .3. การเน้นเส้นขอบ คือ การเน้นเส้นขอบข้อความให้โดดเด่นคมชัดมากขึ้น

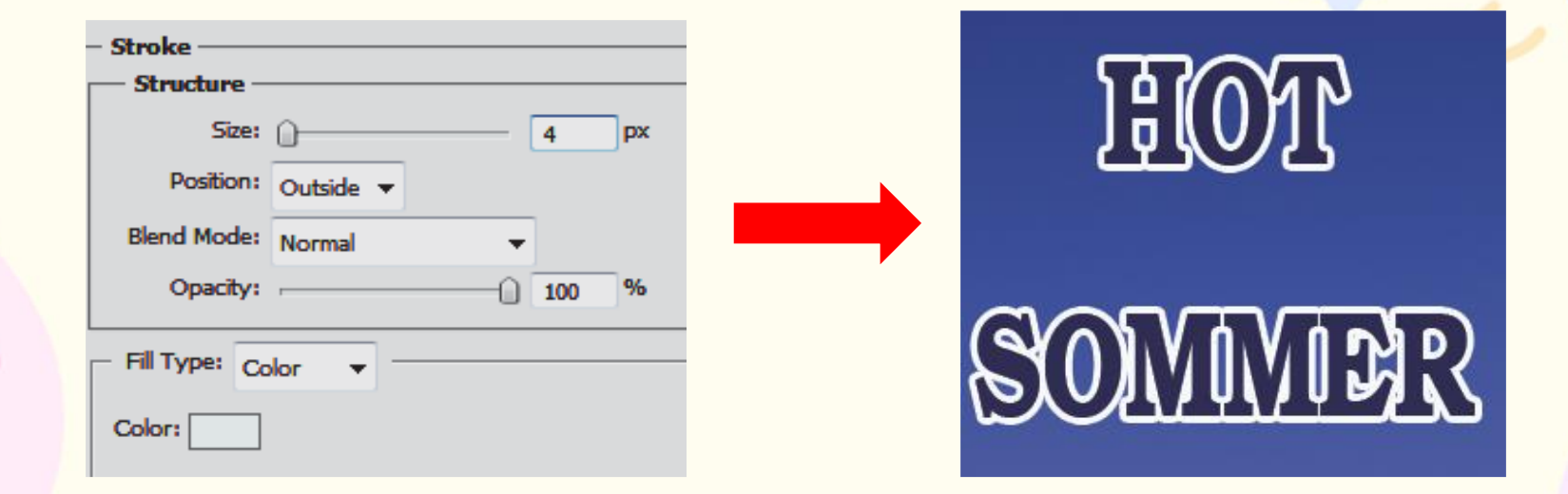

**การเน้นเส้นขอบ**

## 4. การไล่โทนสี คือ การไล่โทนสีข้อความให้สวยงาม "ข้อความ" เลือกรูปแบบ Gradient โดยไล่โทนสี ส้ม–น้ำเงิน–ส้ม–ชมพู แล้วปรับค่าต่าง ๆ

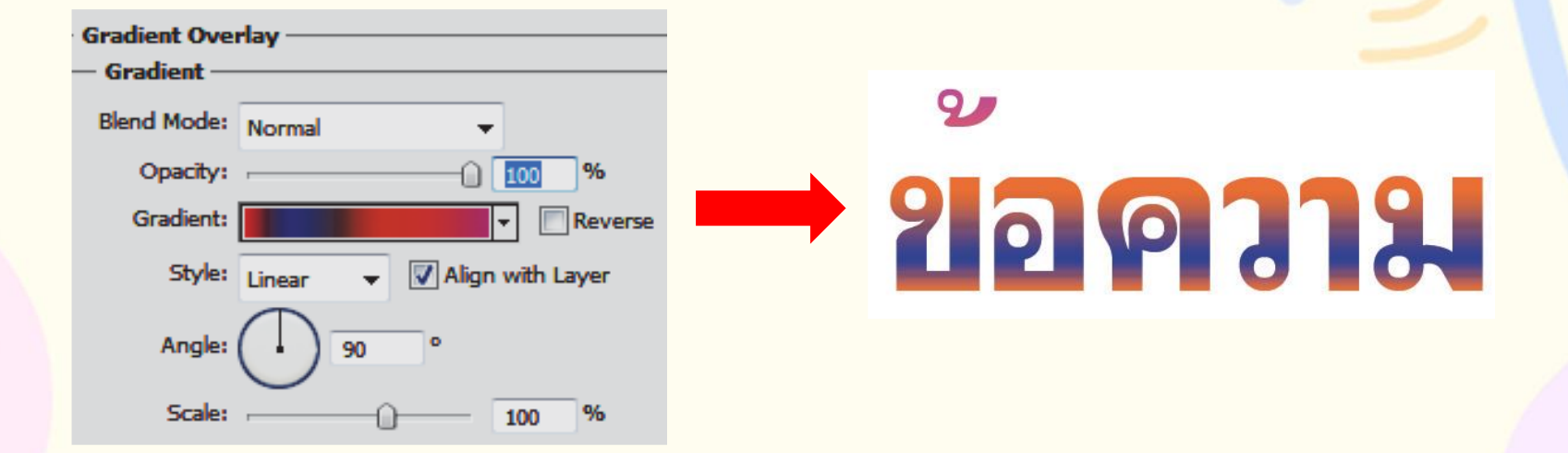

**การไล่โทนสีข้อความ**

5. ข้อความสีทองแวววาว คือ การใช้รูปแบบ Style Drop Shadow ใช้คำสั่งพื้นฐานและ ใส่สีจาก Gradient Overlay โดยไล่โทนสี ส้ม–เหลือง แล้วกำหนดความนูนของข้อความ ด้วย Bevel and Emboss

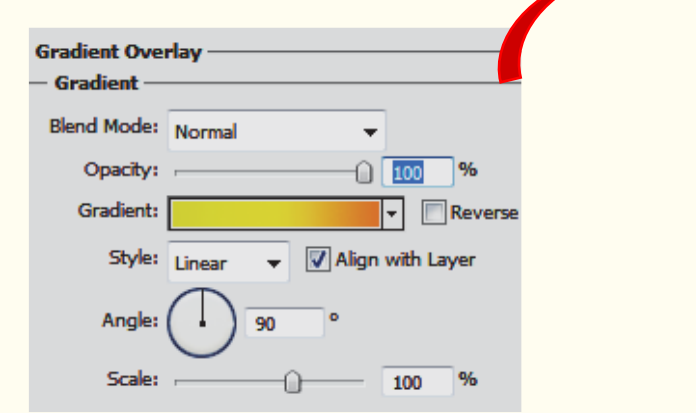

 $COLD$ 

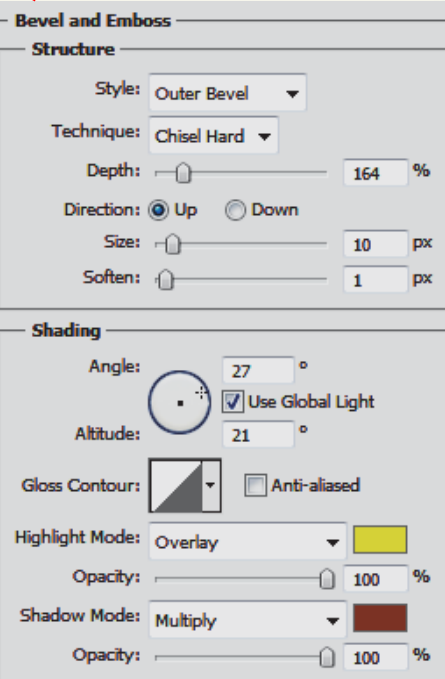

**ข้อความสีทองแวววาว**

# **5.2.3 การสร ้ างข ้ อความร ู ปแบบภาพ** มีขั้นตอนดังนี**้**

1. คลิกเครื่องมือ พิมพ์ข้อความ "ใบบัว"

# **SLIPITE**

2. คัดลอกภาพสำหรับการทำลวดลายให้ Layer ภาพอยู่ด้านบน Layer ข้อความ

3. เลือก Layer ภาพ แล้วคลิกขวาเลือกคำสั่ง Create Clipping Mask

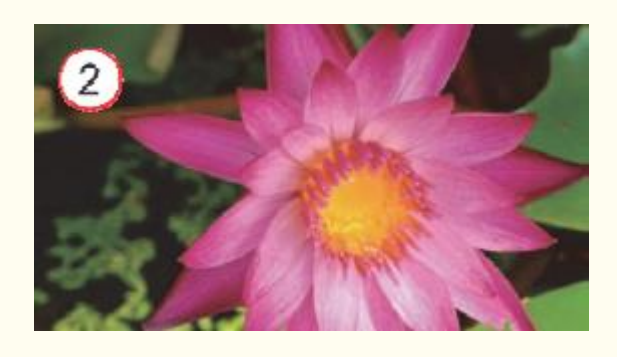

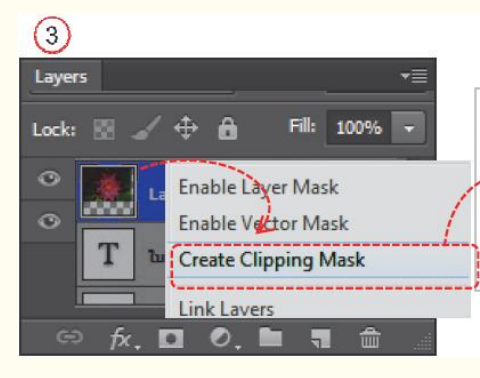

ผลลัพธ์ข้อความเบื้องต้น College D

# **5.2.4 การตกแต่งข้อความด้วย PALETTE STYLES**

์ คือ รูปแบบการตกแต่งข้อความแบบ Styleสำเร็จรูปที่โปรแกรมกำหนดให้ สำหรับผู้ใช้ โปรแกรมที่ต้องการความรวดเร็วในการออกแบบ ดังนี ้

1. การเลือกรูปแบบ Style คือ การกำหนดรูปแบบ Style ให้กับข้อความ

> 2. การยกเลิกรูปแบบ Style คือ การยกเลิกรูปแบบ Style ที่ใช้กับ Layer เพื่อให้ข้อความเป็นข้อความปกติที่ไม่มีการใช้รูปแบบ Layer

3. การย้าย Layer Style คือ การย้าย Style ที่กำหนดไว้ในเลเยอร์หนึ่ง ไปใช้ยังเลเยอร์อื่นโดยคลิกลาก Layer Style วางทับ Layer

> 4. การคัดลอกรูปแบบ Style (Copy Layer Style) คือ การใช้ Style กับ Layer หนึ่งไปแล้วต้องการนำ Style ดังกล่าวไปใช้กับ Layer อื่นอีก

#### **5.2.5 การสร ้ างข ้ อความลข ิ สท ิ ธ ิ บนภาพ ์**

้ คือ การนำภาพถ่ายที่ถ่ายด้วยกล้องดิจิตอลเผยแพร่ในหลายช่องทาง ในยคสังคมออนไลน์ มีขั้นตอนดังนี<u>้</u>

- ้า. เปิดไฟล์ภาพที่ต้องการสร้างลิขสิทธิ์ของเจ้าของภาพ
- 2. พิมพ์ข้อความในตำแหน่งภาพ แล้วปรับสีและขนาดข้อความตามความเหมาะสม
- 3. กำหนดค่าความโปร่งใสเลเยอร์ข้อความให้อ่อนลง เช่น 50%
- 4. เลือกค าสั่ง **Layer Flatten Image** หรือกดคีย์ Ctrl + E
- 5. บันทึกไฟล์ **FileSave As หรือ FileSave for Web & Devices**

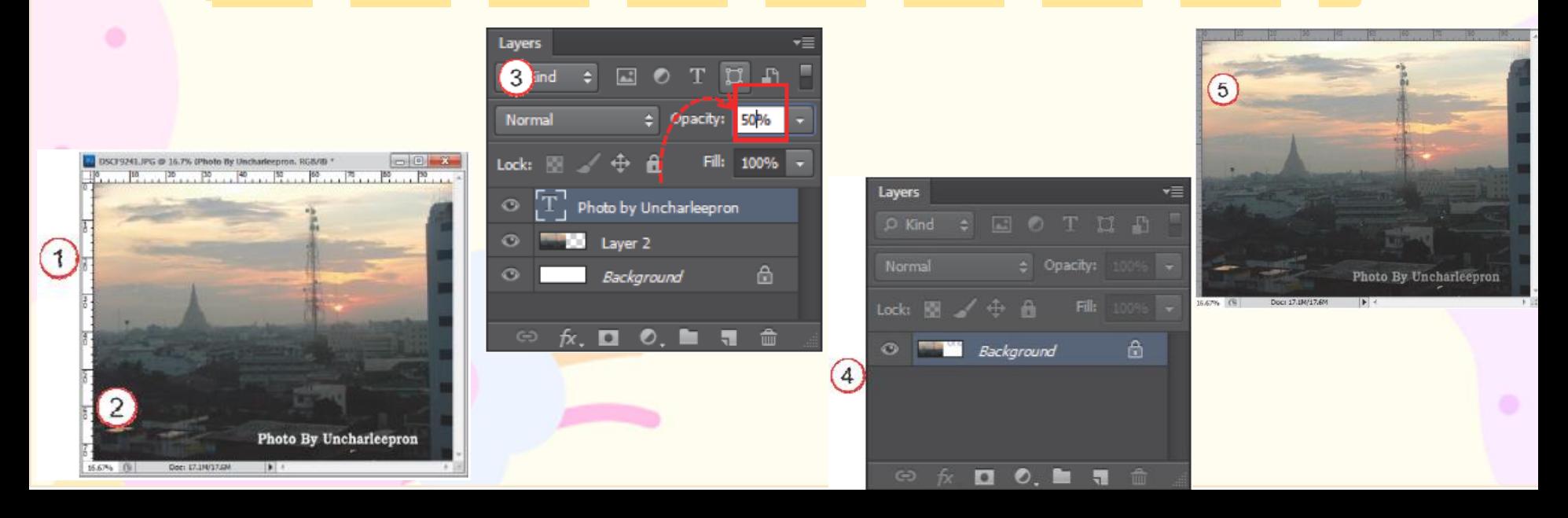

# **5.2.6 การแปลงต ั วอ ั กษรเป็ นร ู ปทรงแบบ Vector**

คือ การแปลงตัวอักษรที่สร้างจากเครื่องมือ $\bf{T}$  และ  $\bf{I}$  ให้กลายเป็นรูปทรงแบบ Vector ู ที่สามารถปรับแต่งเส้น Path ได้ เช่น การลบภาพบางส่วน และการไล่โทนสี มีขั้นตอนดังนี้

1. สร้างข้อความด้วยเครื่องมือ Horizontal Type Tool

2. เลือก Layer ข้อความ คลิกเมาส์ขวาแล้วเลือก ค าสั่ง Convert to Shape เพื่อแปลงตัวอักษร ทั ้งหมดให้กลายเป็น Shape ดังรูป

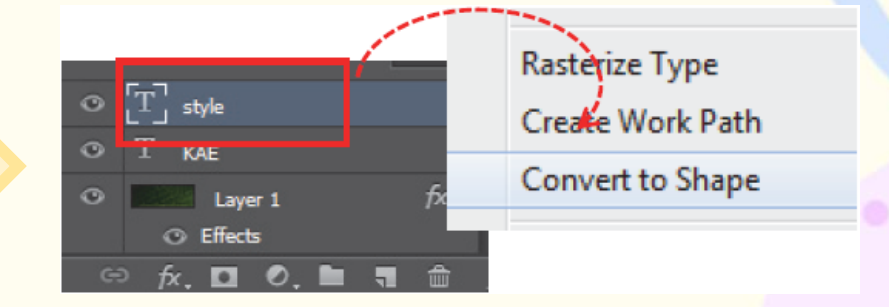

3. ลักษณะตัวอักษรจะมีจุด Anchorage อยู่รอบ ๆ ขอบตัวอักษร ดังรูป

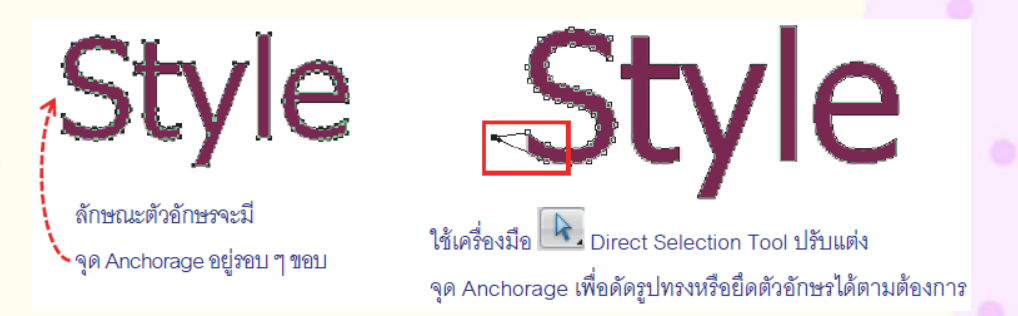

# **5.3 การสร ้ างข ้ อความภายในร ู ปทรง**

# **5.3.1 การสร ้ างข ้ อความในร ู ปทรง**

คือ การสร้างข้อความให้อยู่ภายในรูปทรง เพื่อใช้ออกแบบชิ ้นงานไม่ว่าจะเป็นรูปสี่เหลี่ยม ้วงกลม หรือรูปทรงอิสระอื่น ๆ สามารถทำได้ง่าย ๆ โดยมีขั้นตอนดังนี้

1. คลิกเลือกเครื่องมือ & Custom Shape Tool แล้วเลือกคุณสมบัติรูปทรงแบบ ShapeLayers 2. คลิกเลือกรูปทรงสำเร็จรูป แล้วกำหนดสีหรือ **Style** 

3. คลิก Drag เมาส์เพื่อวาดรูปทรง แล้วคลิก เครื่องมือ 4. เลื่อนเมาส์คลิกภายในรูปทรง สังเกตเมาส์เป็น สัญลักษณ์ แล้วพิมพ์ข้อความ

# **5.3.2 การแก ้ไขข ้ อความในร ู ปทรง**

คือ การแก้ไขข้อความ โดยการคลิก Layer ข้อความหรือแก้ไขรูปทรงนั ้นคลิกที่รูปทรง แต่รูปทรงที่วาดเป็นเส้น Path ต้องใช้เครื่องมือในกลุ่ม Pen Tool เพื่อแก้ไขเส้น Path เช่น เครื่องมือ และ มีขั ้นตอนดังนี ้

> 1. เลือก Layer ข้อความ 2. Duble Click เพื่อแก้ไขข้อความ

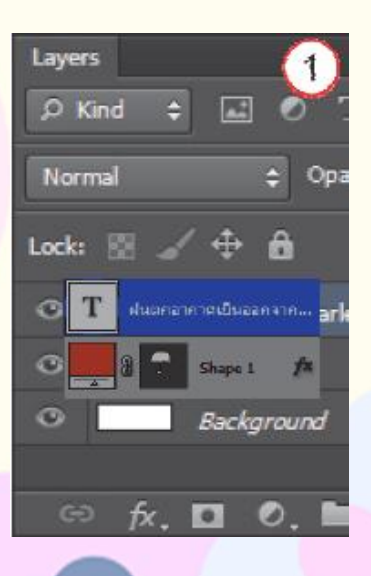

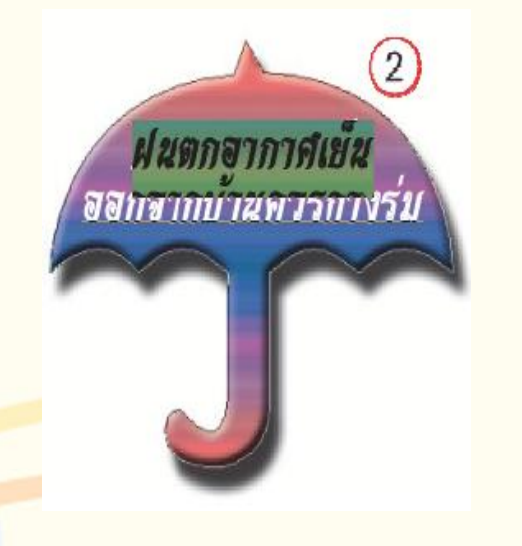

**การแก ้ไขข ้ อความในร ู ปทรง**